Camila Ceccatto da Silva Perez Denise de Fátima Andrade

### **Excel 2016 Conceito e Prática**

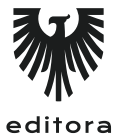

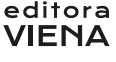

1ª Edição Bauru/SP Editora Viena 2016

# Sumário

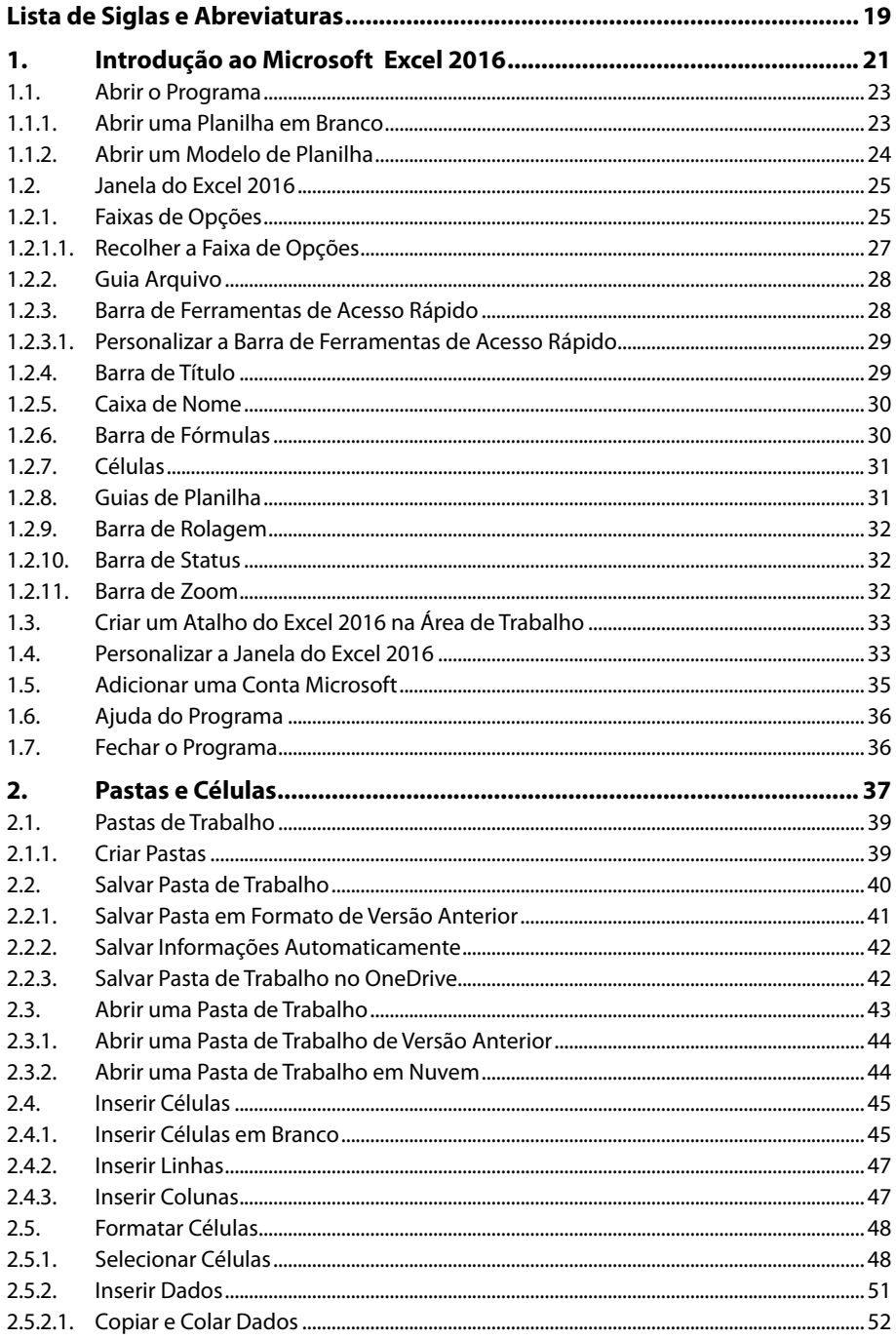

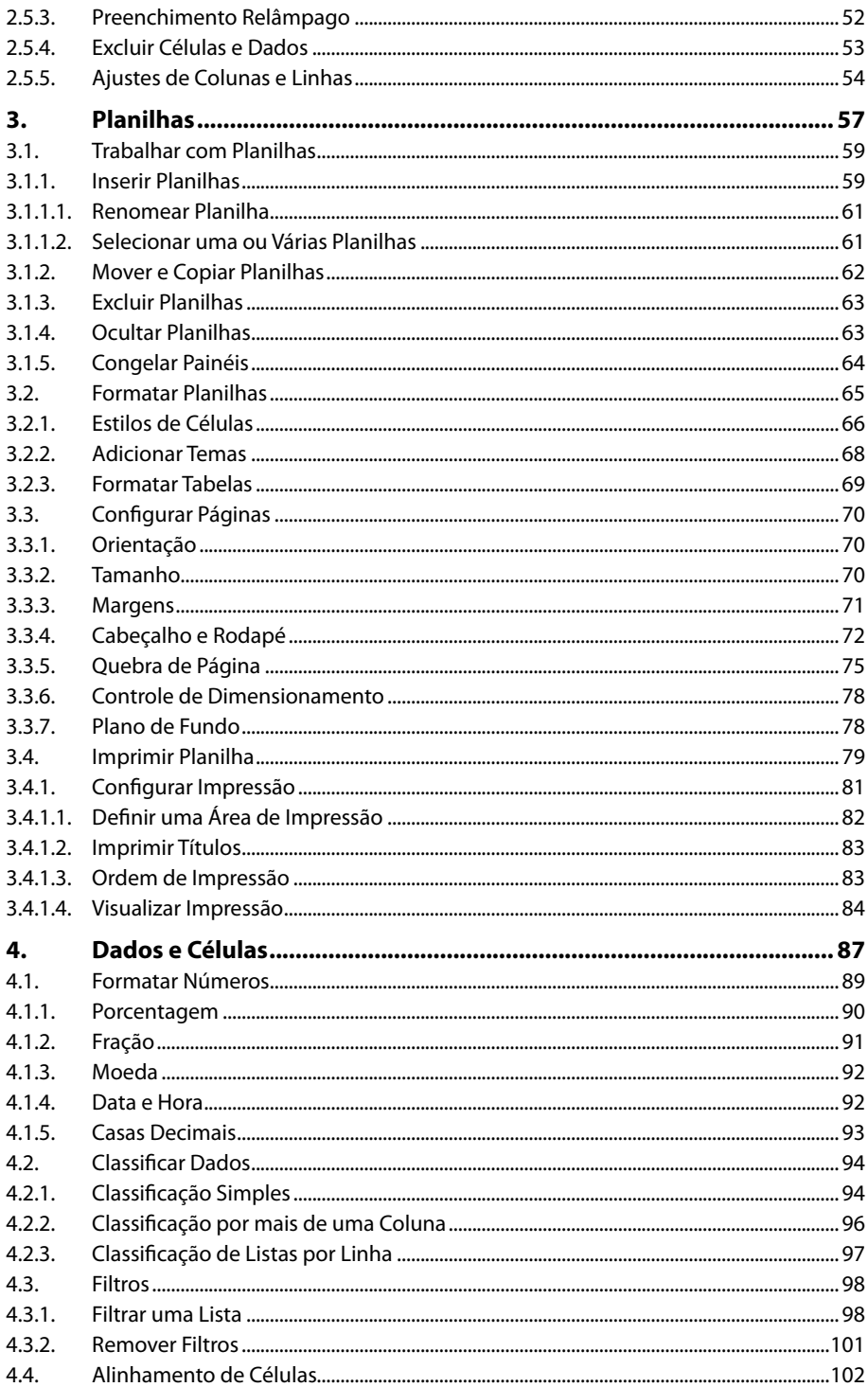

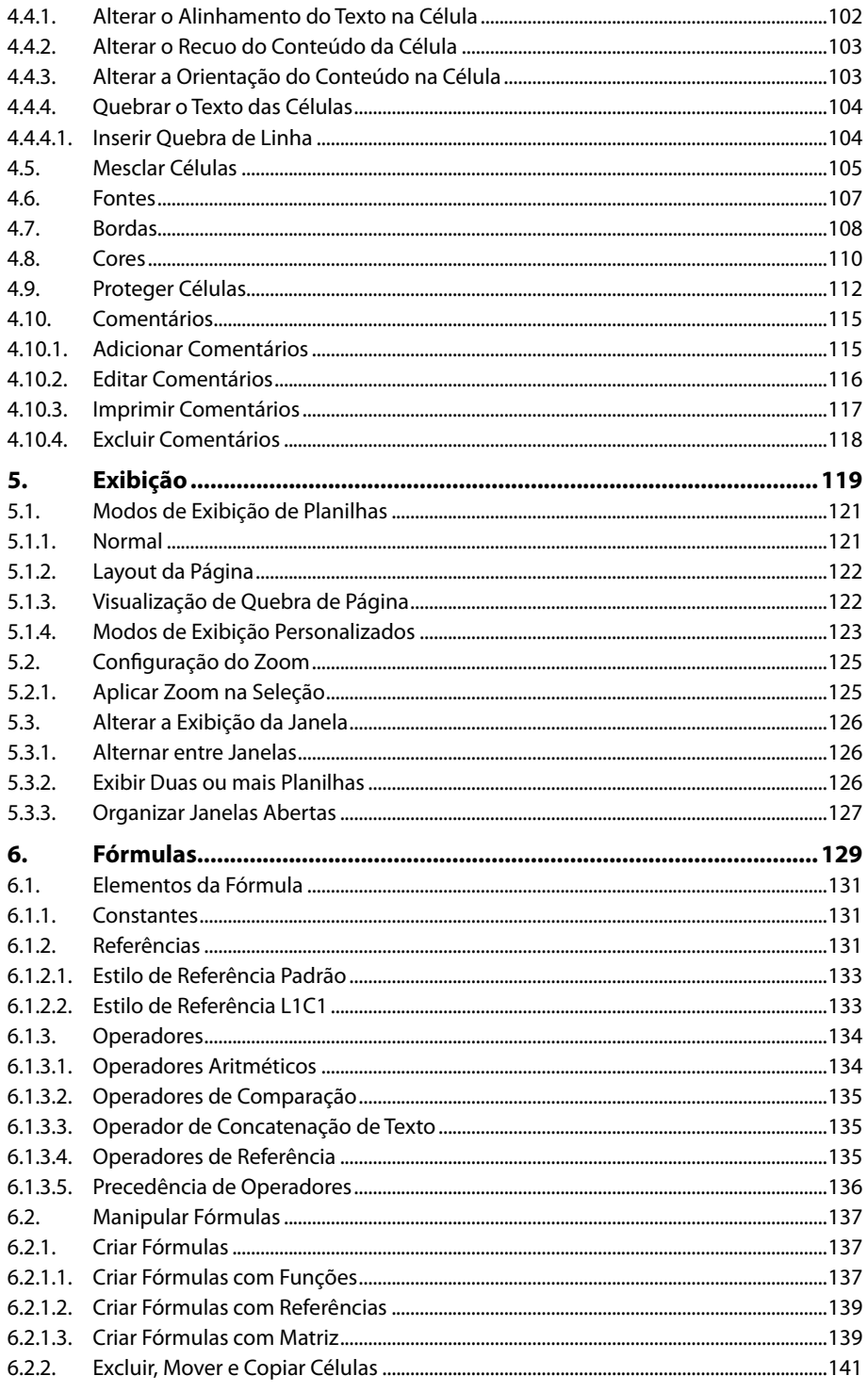

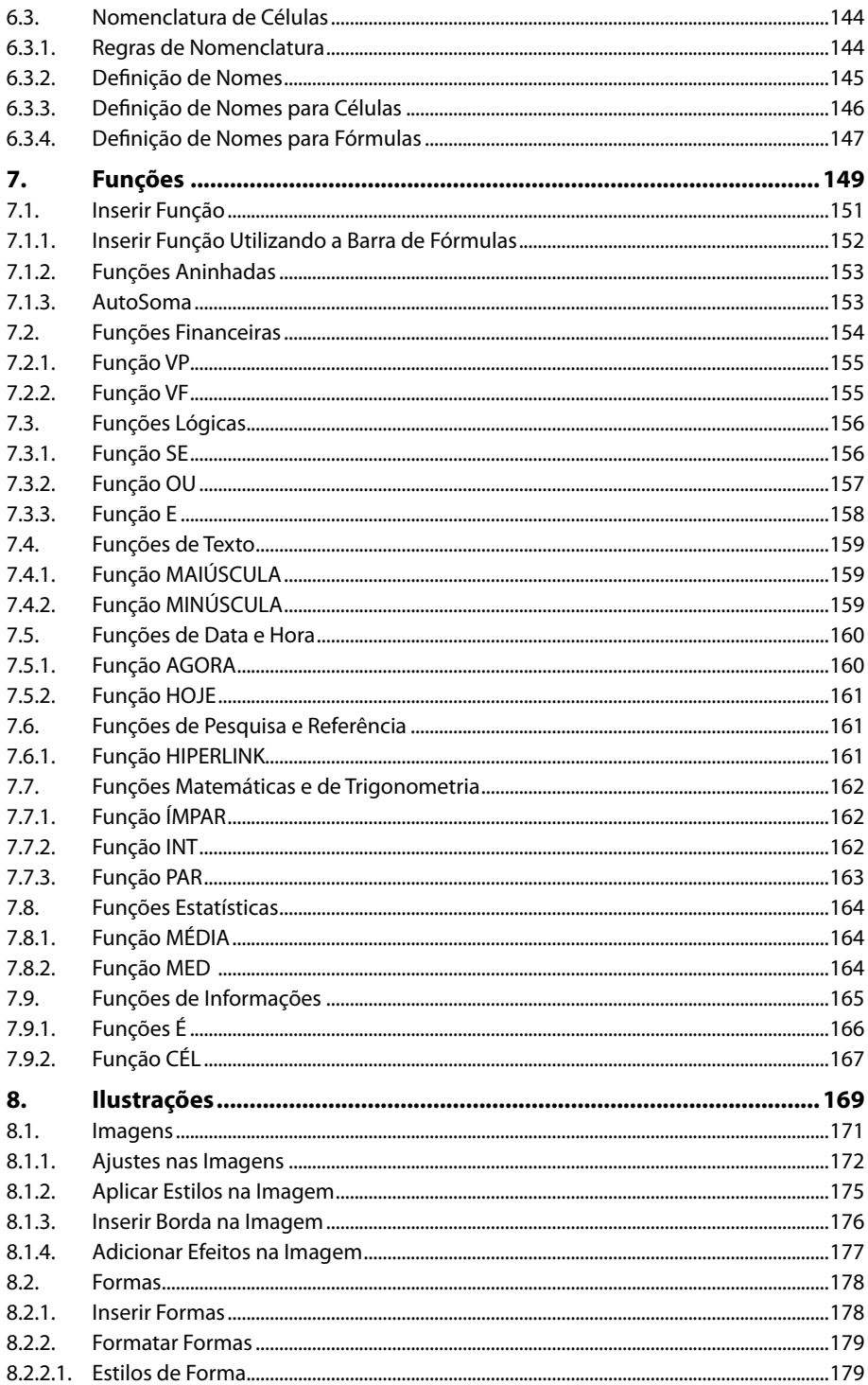

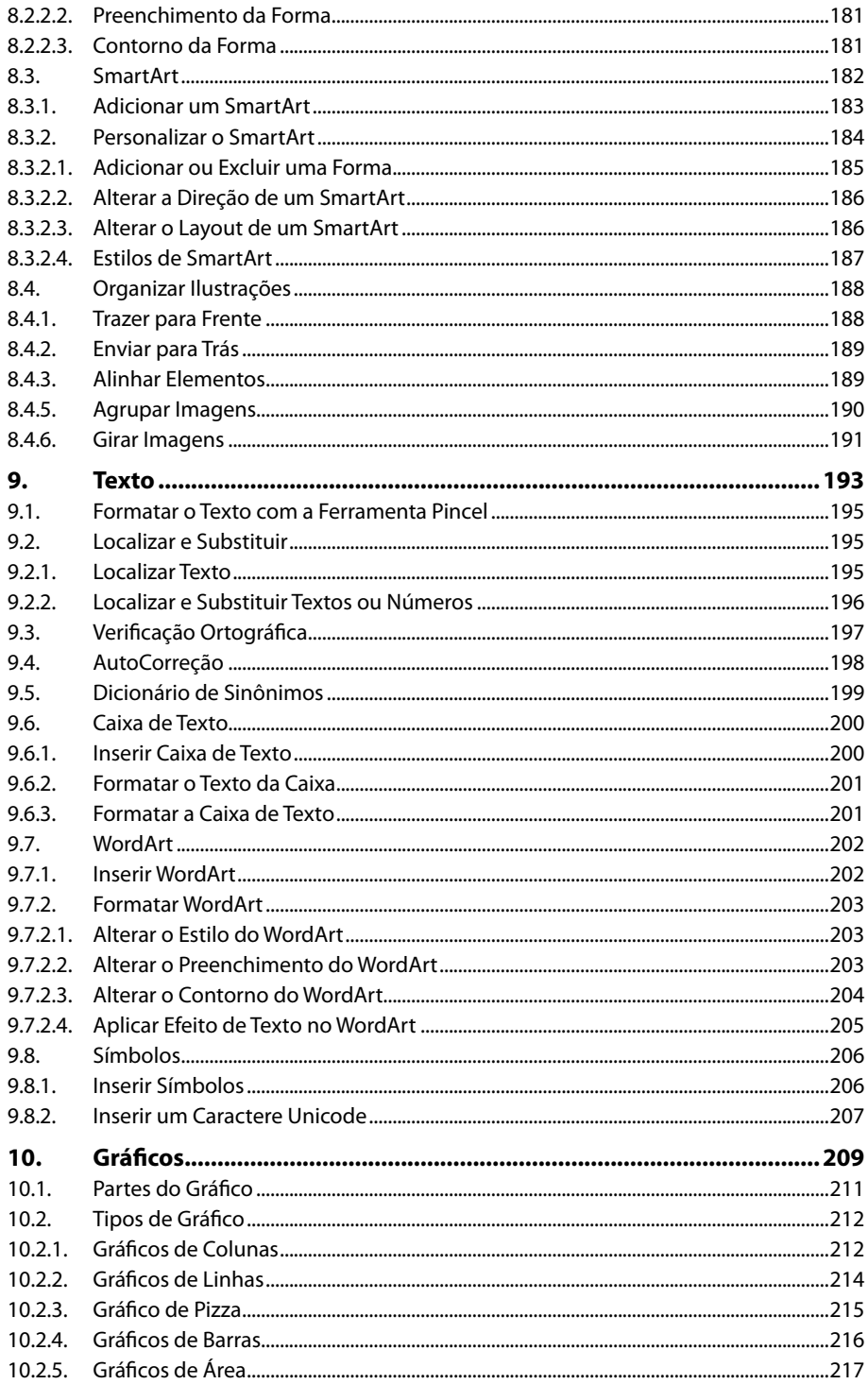

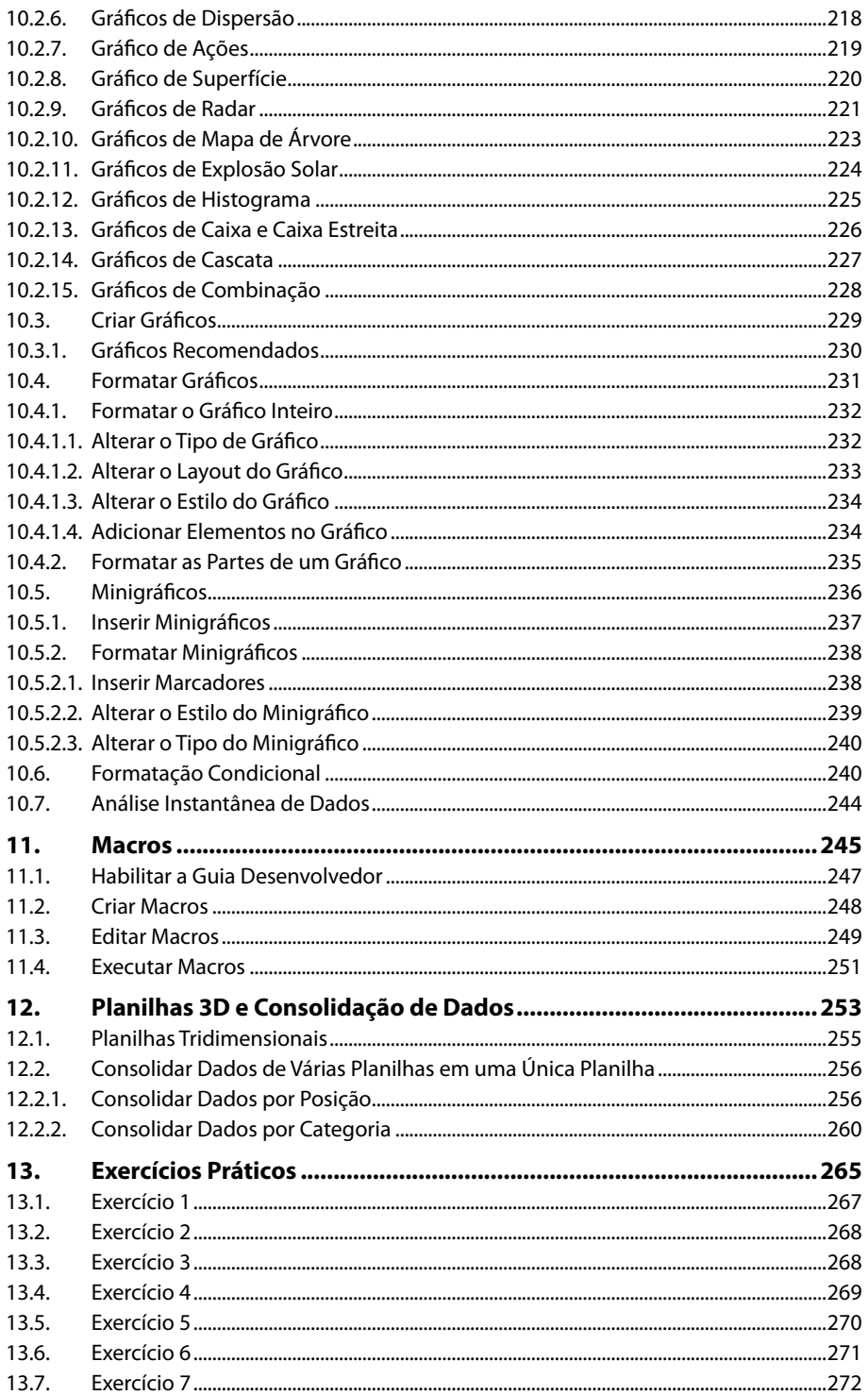

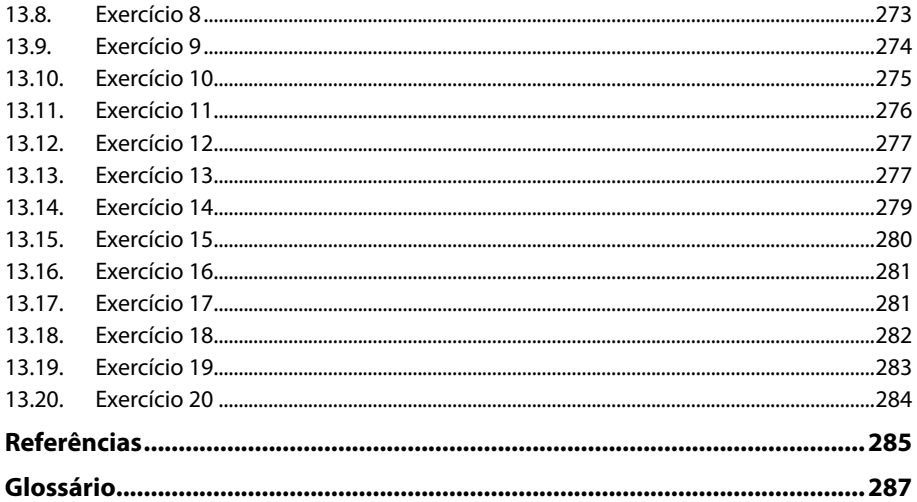

18 EXCEL 2016

# Lista de Siglas e Abreviaturas

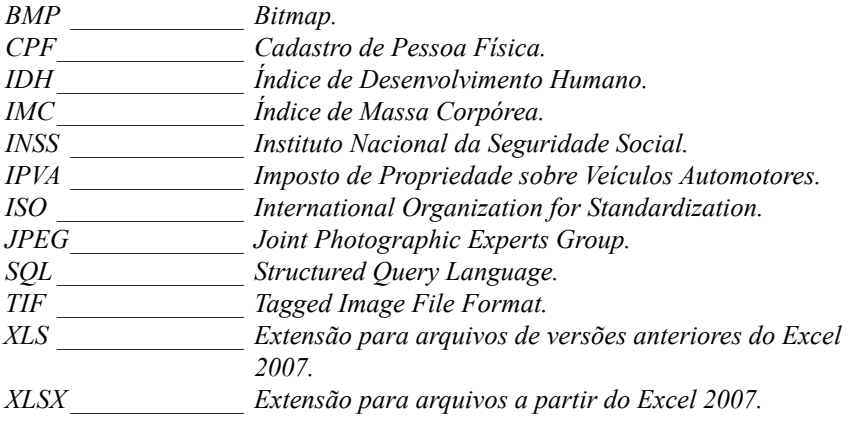

20 EXCEL 2016

# **1** Introdução ao Microsoft Excel 2016

#### **1.1. Abrir o Programa**

- 1.1.1. Abrir uma Planilha em Branco
- 1.1.2. Abrir um Modelo de Planilha

#### **1.2. Janela do Excel 2016**

- 1.2.1. Faixas de Opções
- 1.2.2. Guia Arquivo
- 1.2.3. Barra de Ferramentas de Acesso Rápido
- 1.2.4. Barra de Título
- 1.2.5. Caixa de Nome
- 1.2.6. Barra de Fórmulas
- 1.2.7. Células
- 1.2.8. Guias de Planilha
- 1.2.9. Barra de Rolagem
- 1.2.10. Barra de Status
- 1.2.11. Barra de Zoom
- **1.3. Criar um Atalho do Excel 2016 na Área de Trabalho**
- **1.4. Personalizar a Janela do Excel 2016**
- **1.5. Adicionar uma Conta Microsoft**
- **1.6. Ajuda do Programa**
- **1.7. Fechar o Programa**

**Excel 2016** Excel 2016

## **1. Introdução ao Microsoft Excel 2016**

O **Excel 2016** é um programa de criação e gerenciamento de planilhas eletrônicas. Suas páginas possuem um formato matricial composto por células organizadas em linhas e colunas.

O programa possibilita guardar diversos tipos de dados e depois manipulá-los por meio de inúmeros cálculos e fórmulas.

Mediante a manipulação de dados, é possível analisar informações importantes, que podem fazer a diferença no dia a dia residencial, escolar e empresarial.

#### **1.1. Abrir o Programa**

Abrir o **Excel 2016** é muito simples. Siga os passos abaixo:

- **1.** Clique no botão **Iniciar** ( ) **na Barra de Tarefas**;
- **2.** No menu exibido, clique em **Todos os Programas**;

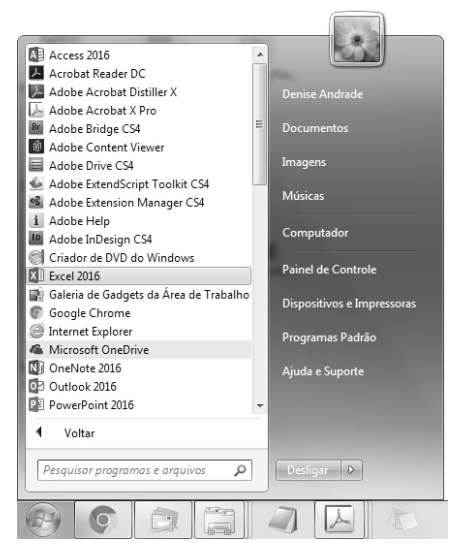

**3.** Clique em **Excel 2016**.

#### **1.1.1. Abrir uma Planilha em Branco**

Existem duas maneiras de iniciar o trabalho com o **Excel 2016**; a primeira delas é abrir uma planilha totalmente em branco, e a segunda é abrir um modelo de planilha.

Para abrir uma planilha em branco no programa, siga os passos:

- **1.** Abra o **Excel 2016**;
- **2.** Na tela inicial do programa, clique sobre a opção **Pasta de trabalho em branco**;

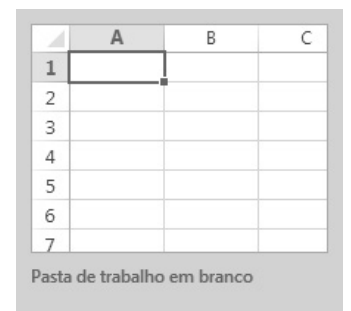

**3.** A planilha em branco será aberta.

#### **1.1.2. Abrir um Modelo de Planilha**

Os modelos são planilhas já criadas e formatadas, desenvolvidas principalmente pela **Microsoft**. Elas são disponibilizadas como uma alternativa de trabalho prático, na qual o usuário não precisa perder tempo criando e formatando planilhas em branco.

Para abrir um modelo de planilha, realize os seguintes procedimentos:

- **1.** Abra o **Excel 2016**;
- **2.** Na tela inicial do programa, realize um destes procedimentos:
	- **2.1.** Clique sobre o modelo de planilha desejado;
	- **2.2.** Digite o termo desejado na caixa de texto **Procurar modelos online** e pressione a tecla **<Enter>**. Os modelos pesquisados serão exibidos e, após encontrar o modelo desejado, clique sobre ele;
- **3.** Será exibida uma caixa fornecendo informações sobre o modelo. Clique sobre o botão **Criar**;

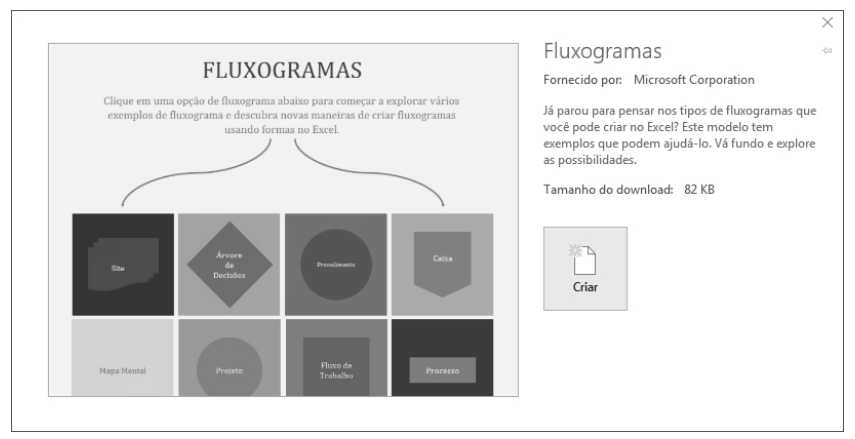

**4.** O modelo de planilha será criado.

*Atenção: Para abrir a maioria dos modelos online, é preciso estar conectado à Internet.*

#### **1.2. Janela do Excel 2016**

Ao abrir uma planilha em branco ou um modelo de planilha, é exibida a área de trabalho do **Excel 2016** com todas as ferramentas necessárias para criar e editar planilhas.

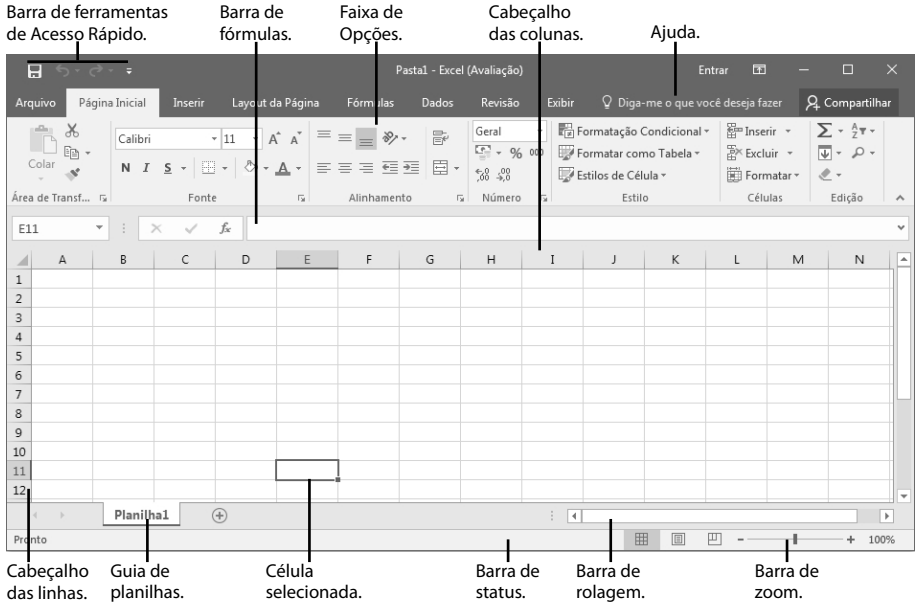

Veja as principais ferramentas do **Excel 2016**:

#### **1.2.1. Faixas de Opções**

A **Faixa de Opções** possui todos os comandos disponíveis no programa para inserir, editar e formatar os dados em uma planilha.

Tais comandos são organizados em grupos semelhantes e reunidos em guias. Em cada guia estão dispostos comandos relacionados a um tipo de atividade. Algumas guias são exibidas somente quando uma ação específica é executada.

A **Faixa de Opções** está estruturada com os seguintes itens:

- **• Guias:** São como abas que dividem e organizam grupos e comandos semelhantes.
- **• Grupos:** Os grupos possuem comandos que são organizados de maneira lógica para facilitar o trabalho de edição.
- • **Comandos:** O comando pode ser um botão, uma caixa ou um menu que faz alterações no documento ou no programa.

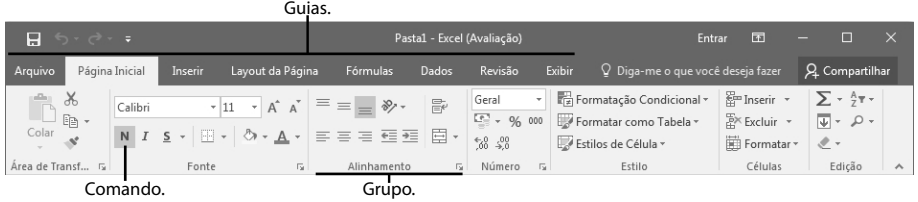

Os comandos mais utilizados ficam disponíveis nas guias principais da **Faixa de Opções** e estão sempre visíveis. Alguns comandos específicos são exibidos somente quando quando se executa uma determinada tarefa. Por exemplo, a seção **Ferramentas de Gráfico** é exibida com as guias de contexto **Design** e **Formatar** somente ao se selecionar um gráfico na planilha.

Veja quais são e para o que servem as principais guias do **Excel 2016**:

Página Inicial: Possui ferramentas para formatar células e editar o conteúdo das planilhas.

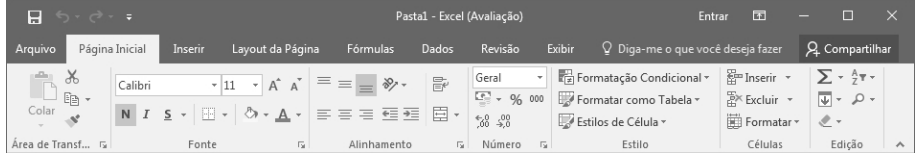

**• Inserir:** Essa guia possui todos os elementos que podem ser inseridos em uma planilha, como gráficos, ilustrações, textos, etc.

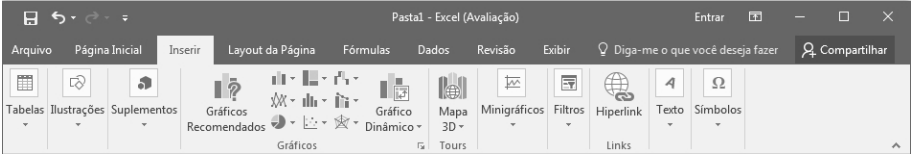

**• Layout da Página:** Exibe as ferramentas capazes de configurar as propriedades das páginas, como temas, cores, opções de impressão, entre outras.

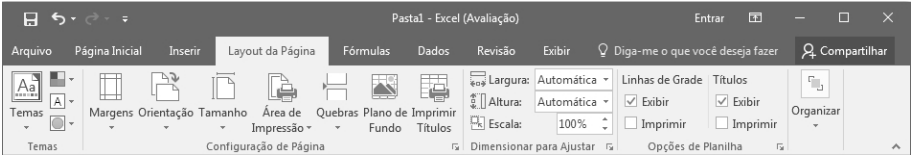

**• Fórmulas:** Guia que possui inúmeras fórmulas, todas exibidas por categoria. Também possui comandos para auxiliar na escrita de fórmulas e nos cálculos complexos.

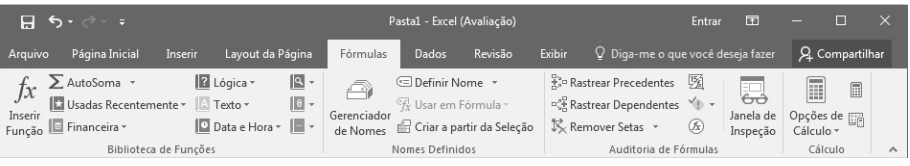

**• Dados:** Guia que exibe os comandos capazes de manipular os dados da planilha, como fontes externas de dados, filtros, conexões, ferramentas, entre outros.

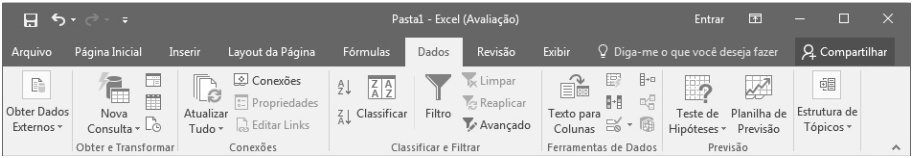

**• Revisão:** Dispõe de comandos para realizar revisão do texto, traduzir idiomas, inserir comentários e alterar pastas de trabalho.

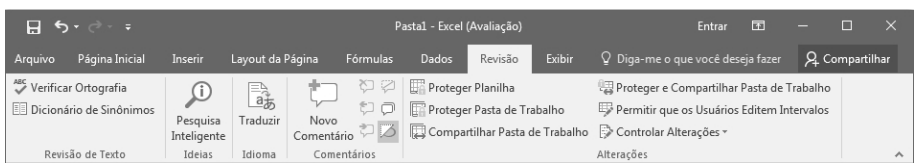

**• Exibir:** Possui comandos capazes de alterar o modo de exibição da planilha, modificar o zoom, organizar janelas e criar macros.

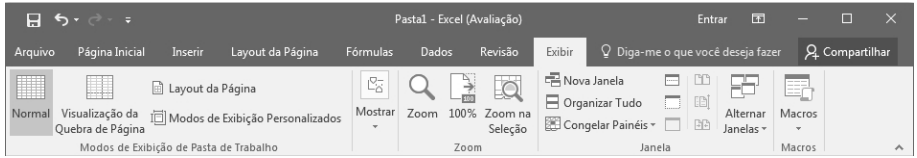

As guias da **Faixa de Opções** podem ser acessadas por meio de teclas de atalho; para isso, pressione a tecla **<Alt>** e depois a tecla correspondente à guia desejada.

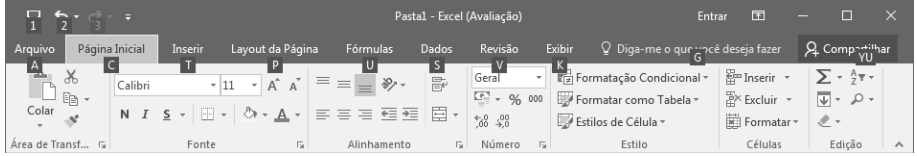

Por exemplo, para acessar a guia **Fórmulas**, basta pressionar a tecla **<Alt>** e, em seguida, a tecla **<U>**.

As guias que possuem comandos específicos, ou seja, comandos adequados a uma tarefa particular, são chamadas de **guias contextuais**. Veja uma delas abaixo:

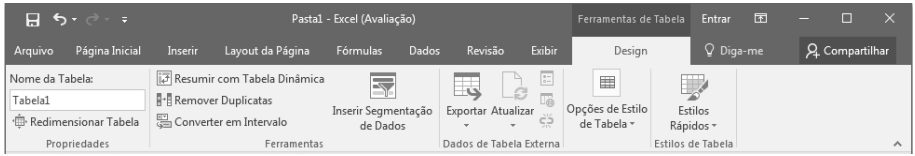

A guia contextual **Design** é exibida na seção **Ferramentas de Tabela** somente quando uma tabela é inserida na planilha.

#### **1.2.1.1. Recolher a Faixa de Opções**

A **Faixa de Opções** pode ser recolhida e, dessa forma, é liberado espaço na janela do programa, deixando-a mais limpa. Para recolher a **Faixa de Opções**, clique sobre o botão **Opções de Exibição da Faixa de Opções**, localizado na parte superior direita da faixa.

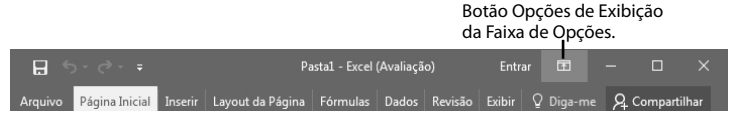

Ao clicar no botão **Opções de Exibição da Faixa de Opções**, será exibido um menu com as seguintes opções:

- • **Ocultar a Faixa de Opções Automaticamente**: Oculta a **Faixa de Opções**.
- • **Mostrar Guias**: Mostra somente as guias da **Faixa de Opções**.
- • **Mostrar Guias e Comandos**: Mostra guias da **Faixa de Opções** e comandos permanentemente.

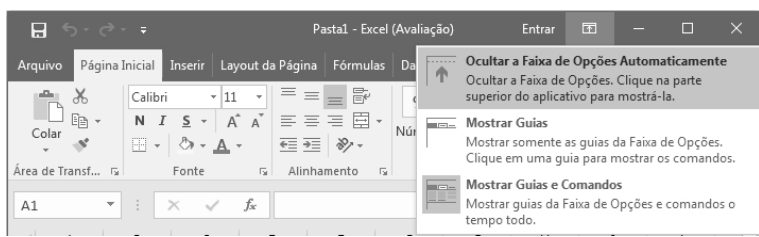

#### **1.2.2. Guia Arquivo**

Inserida na versão 2010 dos programas da **Microsoft,** a guia **Arquivo** exibe os comandos básicos do programa, como criar novos trabalhos, abrir planilhas recentes, salvar, imprimir, compartilhar, entre outras opções.

A guia **Arquivo** está localizada no canto superior esquerdo da janela do programa, abaixo da **Barra de Ferramentas de Acesso Rápido**.

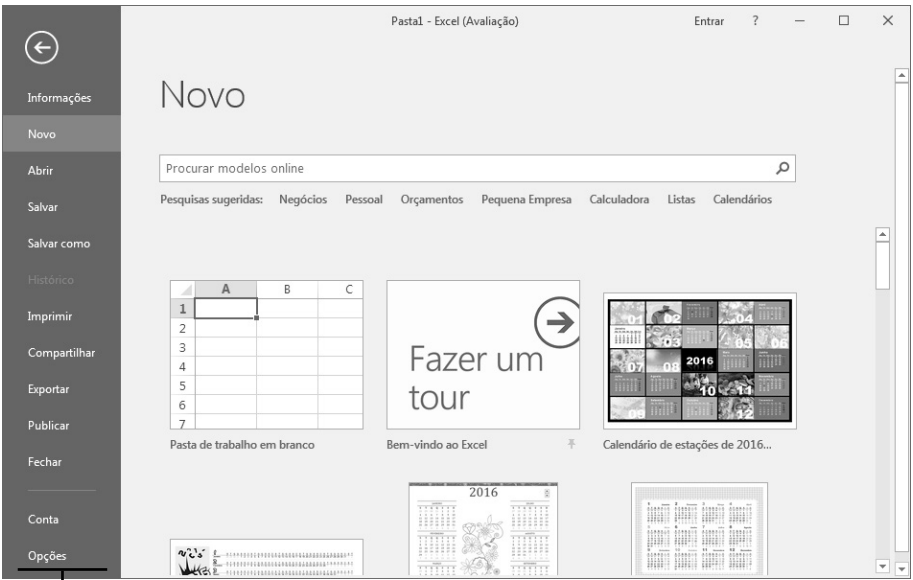

Opções da guia Arquivo.

#### **1.2.3. Barra de Ferramentas de Acesso Rápido**

A **Barra de Ferramentas de Acesso Rápido** é uma barra independente, com comandos não relacionados com a guia exibida no momento. As principais ferramentas da barra são **Salvar (Ctrl+B)( )**, **Desfazer (Ctrl+Z)( )** e **Refazer (Ctrl+Y)( )**.

#### **1.2.3.1. Personalizar a Barra de Ferramentas de Acesso Rápido**

É possível adicionar ou excluir comandos da **Barra de Ferramentas de Acesso Rápido**; será ao realizar essa operação, escolha os comandos mais utilizados para que eles fiquem sempre disponíveis para eliminar artigo a utilização.

Para personalizar a barra, realize os seguintes procedimentos:

- **1.** Clique sobre o botão **Personalizar Barra de Ferramentas de Acesso**  Rápido ( <sup>+</sup> );
- **2.** Faça um destes procedimentos:
	- **2.1.** Clique sobre um dos comandos disponíveis no menu, e, desse modo, será adicionado na barra automaticamente;
	- **2.2.** Clique sobre a opção **Mais Comandos**;
		- **2.2.1.** Será exibida a caixa de diálogo **Opções do Excel**, aberta na opção **Barra de Ferramentas de Acesso Rápido**;
		- **2.2.2.** Na caixa de listagem **Escolher comandos em**, selecione a origem dos comandos, em seguida, o comando desejado e clique no botão **Adicionar**;
		- **2.2.3.** Para remover um comando da barra, selecione a barra desejada na caixa de listagem **Personalizar Barra de Ferramentas de Acesso Rápido**, em seguida, o comando que deseja remover e clique no botão **Remover**;
		- **2.2.4.** Clique no botão **OK** para finalizar as configurações.

Também é possível alterar a posição dessa barra. Para isso, siga os passos:

- **1.** Clique sobre o botão **Personalizar Barra de Ferramentas de Acesso Rápido** ( ) e, no menu exibido, clique sobre a opção **Mostrar Abaixo da Faixa de Opções**;
- **2.** A barra será exibida abaixo da **Faixa de Opções**.

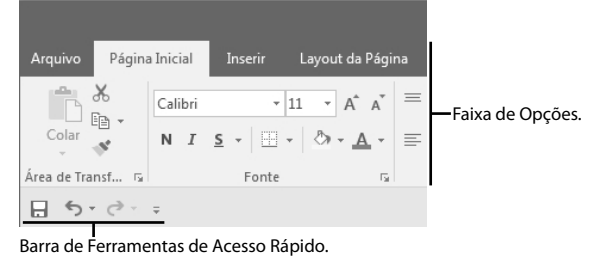

Para voltar a **Barra de Ferramentas de Acesso Rápido** em sua posição inicial, clique sobre o botão **Personalizar Barra de Ferramentas de Acesso Rápido** ( ), em seguida, clique na opção **Mostrar Acima da Faixa de Opções**.

#### **1.2.4. Barra de Título**

A **Barra de Título** é uma barra horizontal exibida no topo da janela do programa. Em seu canto esquerdo é mostrada a **Barra de Ferramentas de Acesso Rápido**, no centro é exibido o nome do arquivo e à direita os botões **Entrar, Opções de Exibição da Faixa de Opções**, **Minimizar**, **Maximizar** e **Fechar**.

Veja na imagem a seguir:

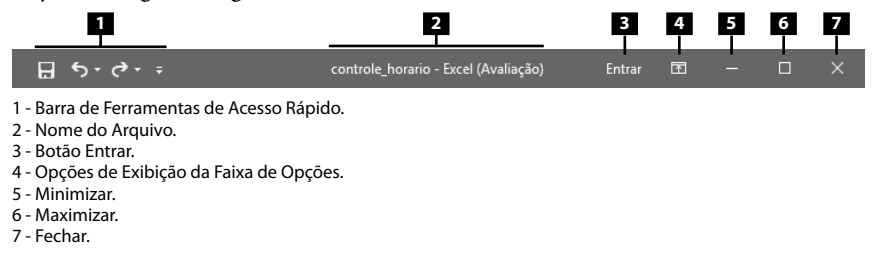

#### **1.2.5. Caixa de Nome**

A **Caixa de nome** exibe o nome da célula selecionada e, quando as células estão sendo selecionadas, ela é capaz de exibir o intervalo da seleção. Aparece abaixo da **Faixa de Opções**.

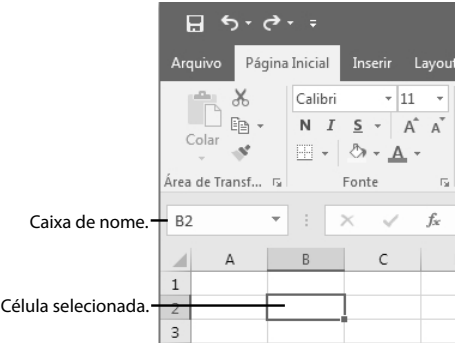

Se desejar, a **Caixa de nome** pode ser redimensionada. Para isso, posicione o cursor do mouse entre ela e a **Barra de Fórmulas**, e, quando o cursor se tornar uma seta branca de duas pontas ( $\Leftrightarrow$ ), clique e arraste a caixa até obter o tamanho desejado.

#### **1.2.6. Barra de Fórmulas**

A **Barra de fórmulas** fica disposta abaixo da **Faixa de Opções**, e é usada para digitar e editar as fórmulas aplicadas aos dados das células.

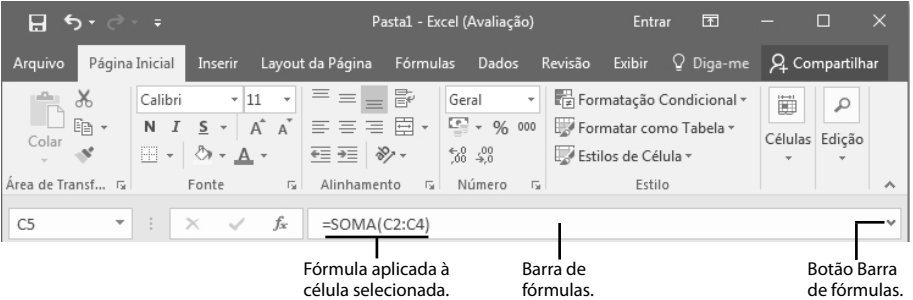

Quando a fórmula digitada for longa ou possuir grande quantidade de texto, é possível ajustar o tamanho da **Barra de fórmulas** para melhor visualizá-la.